## **Auburn Montgomery AUM Wi-Fi**

# **Apple iPhone® & Android Phones®**

**User's Guide & System Documentation**

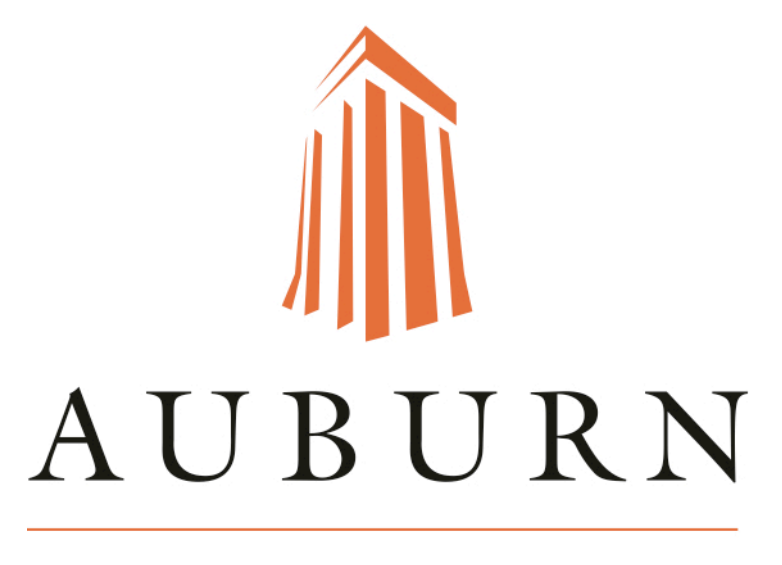

## MONTGOMERY

March 2022

Wi-Fi for iPhone OSX and

Android

### **Wi-Fi Set-up >> Apple iPhone®**

1. Start by tapping on your **Settings** app.

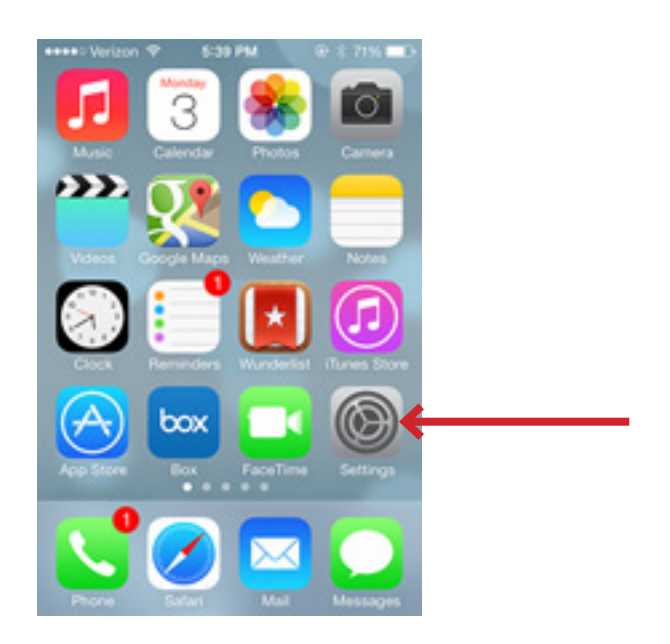

2. Tap on **Wi-Fi** and then ensure that Wi-Fi is enabled. If it is not, please switch it to **On**.

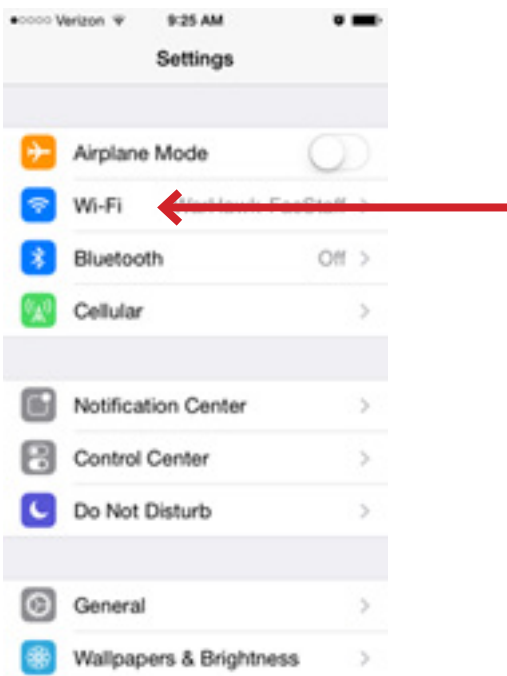

3. Then select the SSID you want to connect to. In this example, we will be connecting to **WarHawk-Wifi**.

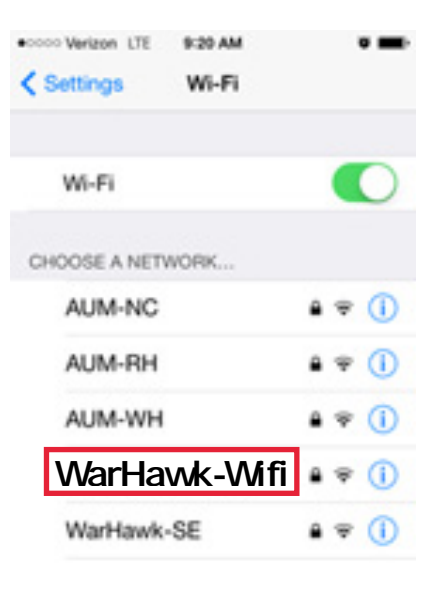

4. Next, type in your AUM username and password.

Then, tap Join.

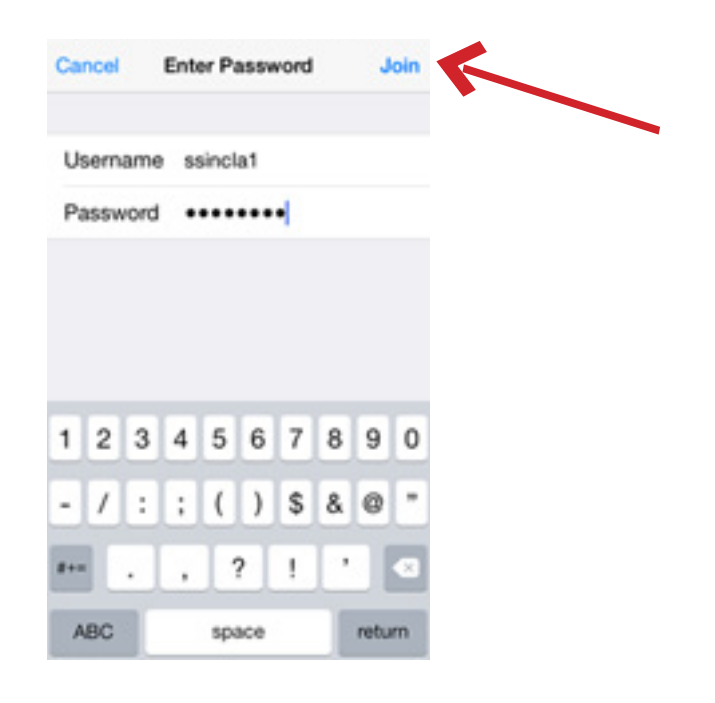

#### 5. **Accept** the certificate being presented.

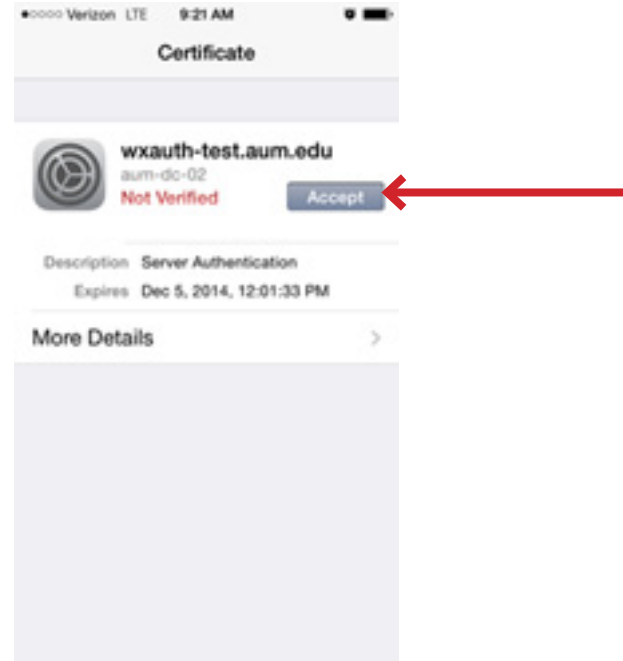

6. After your credentials are verified, you will then be connected to the network.

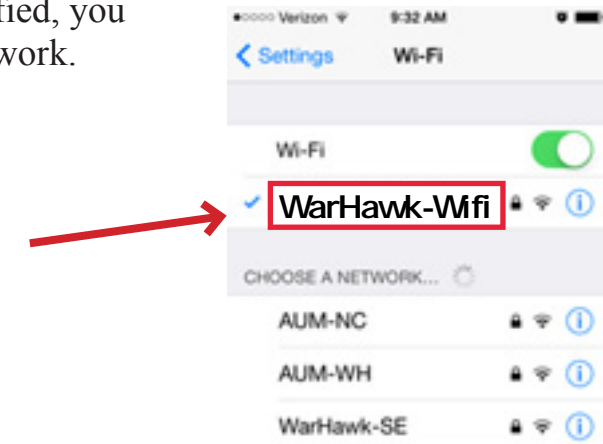

#### **-Please note:**

If you get a message stating that you are "unable to connect to the network", tap **Dismiss**, then **Accept the certificate again**. \*This may happen several times.

If you still have trouble connecting to the Wi-Fi on your mobile device, please contact the Help Desk for more assistance. 334.244.3500

### **Wi-Fi Set-up >> Android®**

Screenshots in this guide were created using a Samsung with Android.

1. From your home screen, tap the **Settings** icon.

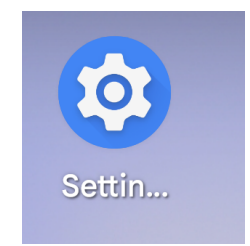

2. Choose the **Network & internet** option and then tap **internet**.

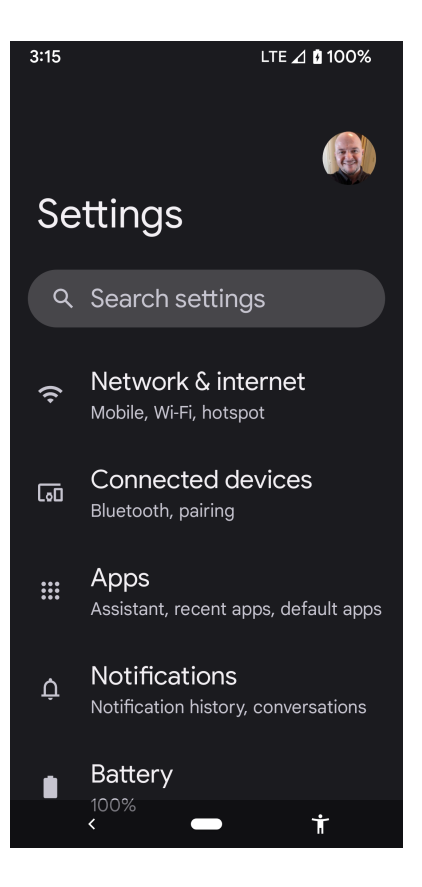

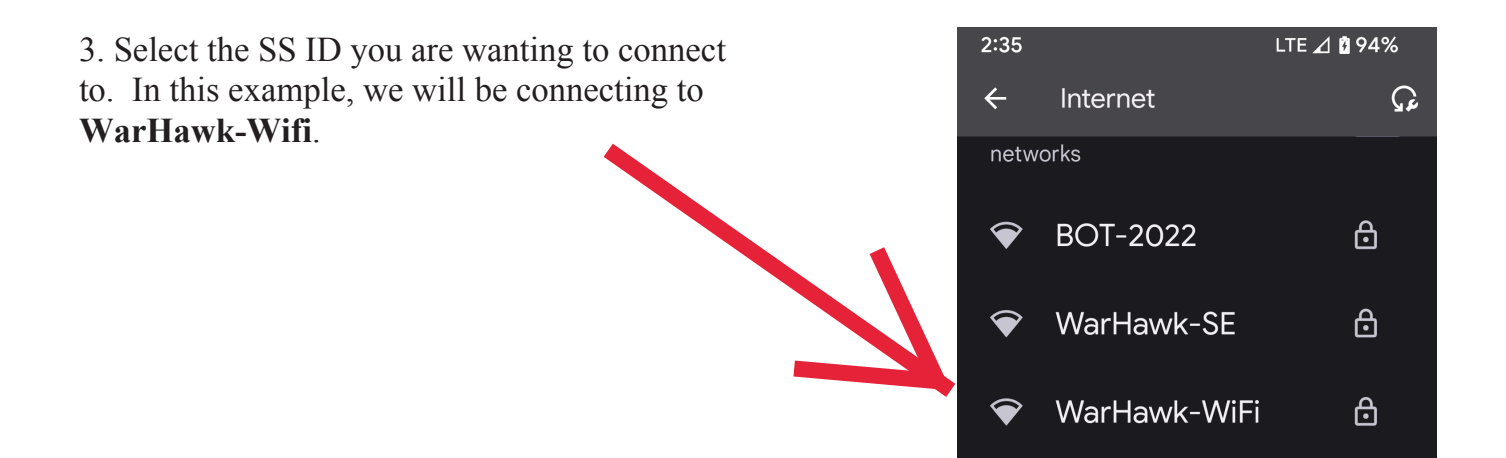

4. Make sure your settings match the following:

- EAP Method: PEAP
- Phase 2 authentication: MSCHAPV2
- CA Certificate: Use System Certificates
- Online Certificate Status: Do Not Verify

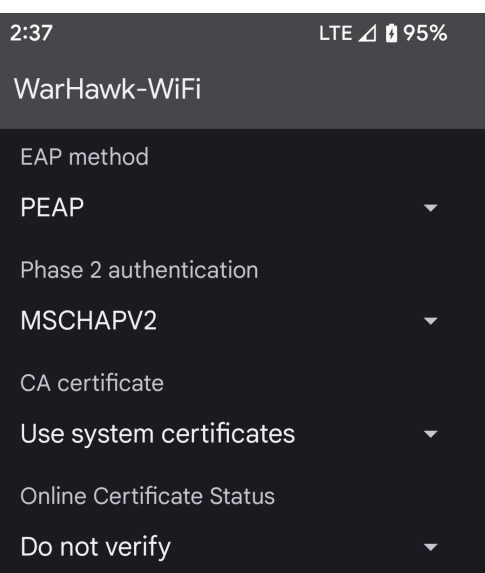

5. If prompted for Domain, type in aum.edu

Next, enter your AUM Username into the "Identity" field and your password in the "Wireless password" field.

\*Leave the "Anonymous identity" field blank.

Note: When typing your AUM username, do not include @aum.edu

6. Then, **Connect**.

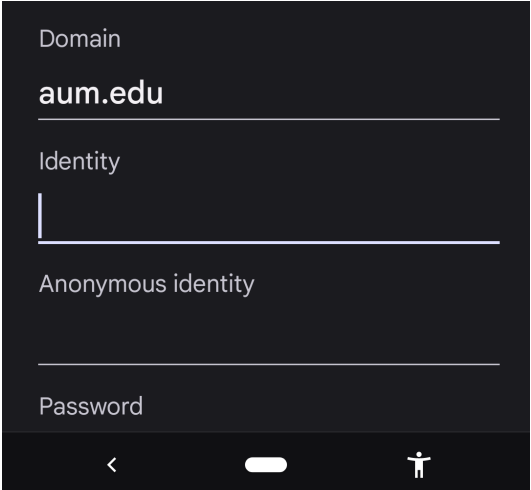

7. You should then see Connected under the "WarHawk-Wifi" network once you have successfully connected.

If you still have trouble connecting to the Wi-Fi on your mobile device, please contact the Help Desk for more assistance. 334.244.3500